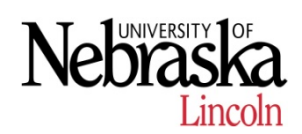

# ESS Time Student, Temp, and On Call Positions

#### **Login to Firefly**

#### **firefly.nebraska.edu**

Select the **Employee Self Service** role and then click on **Record Working Time**.

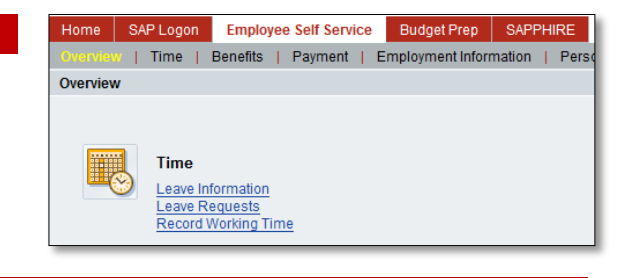

#### **Setting up your Timesheet**

Your timesheet will display for the current period Friday through Thursday.

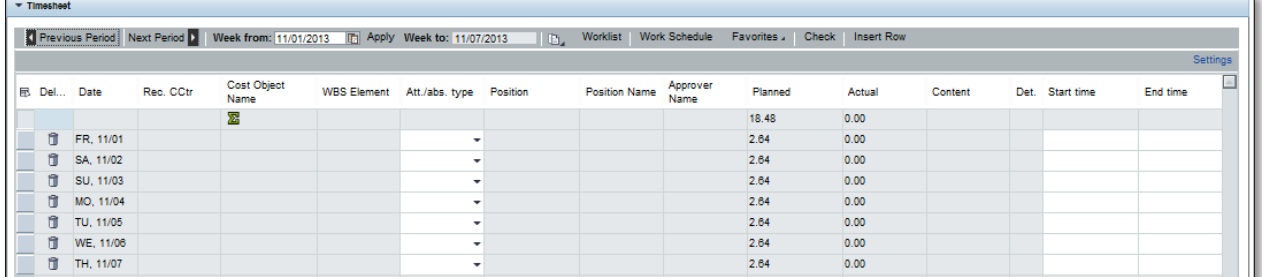

- 1. Use the **Previous Period** or **Next Period** buttons to navigate to the correct week.
- 2. Click on the Worklist button and select the appropriate worklist. If needed, you can select multiple worklists by holding the shift key down and select multiple rows. Then click on **Import**.

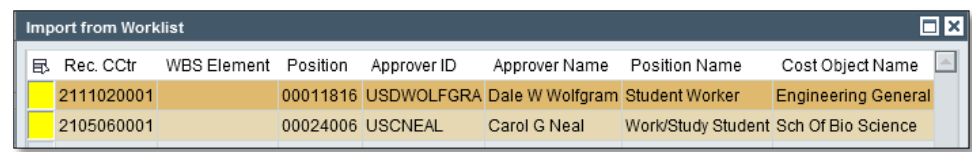

*NOTE: For single funded On Call and Temp positions, you WILL NOT have a Worklist button. Please complete your blank timesheet using the following instructions.*

- 3. Under the  $\sqrt{\frac{\text{Att/abs. type}}{\text{column}~}$  select the appropriate **Wage Type** that your hours typically will be recorded under for each line of your timesheet.
- 4. To save your timesheet as your default to use each week, click on **Favorites** and select **Save without Times**.

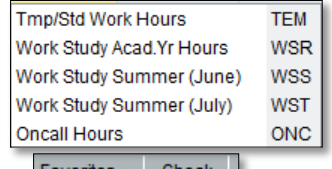

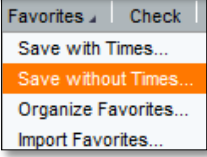

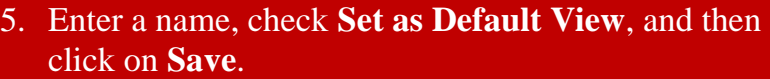

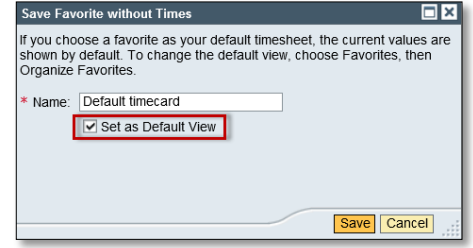

## **Clock In/Out hours are required for all Students, Temporary, and On Call Position Staff.**

#### **ENTERING HOURS**

Complete the **Start Time / End Time** columns for each day. Hours are in military time. When a line is completed click the **Check** button to validate the entries and record total hours under the Content column.

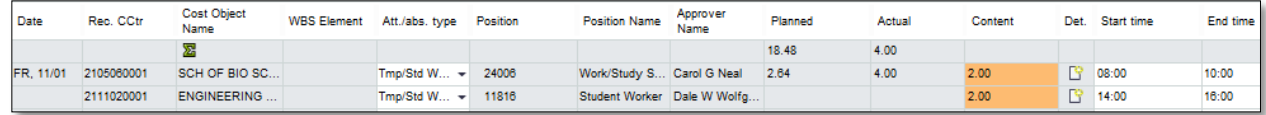

### **ADDING ADDITIONAL LINES FOR A DAY – USING WORKLIST**

If multiple entries are needed due to multiple clock in/out hours each day you will need to add additional worklist lines. If you don't have a worklist button (see below).

- 1. Click on the Worklist button and select the appropriate worklist
- 2. Change your **Wage Type** and enter the appropriate hours under the **Start time/ End time**  columns.

**NOTE** – Do not use the Insert Row option if you have the worklist button. This option does not copy your worklist and will result in an error!!!

- 3. If you work 8 hours in one day, a break for lunch is required and should be recorded.
- 4. Additional lines that are added due to bringing in your worklist a second time will be ignored by the system if no hours are entered on them. There is no need to delete these manually.

### **ADDING ADDITIONAL LINES FOR A DAY – NOT USING WORKLIST**

If you do not have a worklist button, highlight the day on the timesheet you need additional rows and click, Insert Row. This will bring a blank row in under the day selected.

### **Saving and Submitting your Timesheet**

When you have completed your entries for the day or for the week click on the  $\Box$  Save button.

If there are problems with the data entered messages will appear towards the top of the screen.

**Message Key** 

 $\Box$  = Accepted

 $\hat{\mathbf{v}}$  = Warning message, however entry/change was accepted.

 $\bullet$  = Error message: entry/change was not accepted. An update is needed.

On the first line of your timesheet verify your total **Actual** hours in comparison to your **Planned** hours.

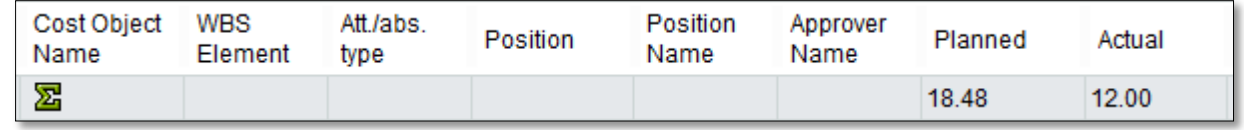

To submit your timesheet click on the Release All Entries In This Week button at top of the page.

-

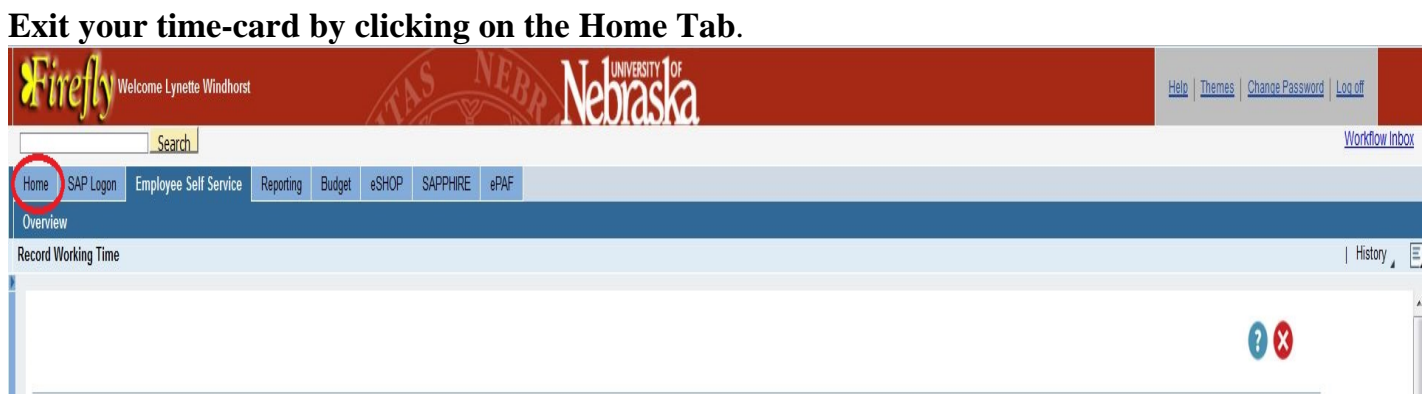

Make sure you do not use the "X" or log off until you hit the Home button then you can log off.